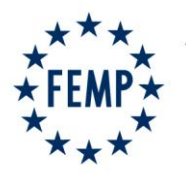

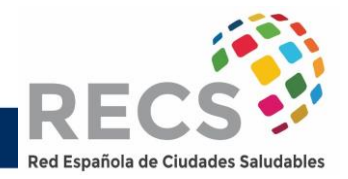

## **CONVOCATORIA DE AYUDAS A LAS ENTIDADES LOCALES 2022**

## **1 TRAMITACIÓN DE LAS SOLICITUDES**

La tramitación de las solicitudes se realizará a través de la PLATAFORMA habilitada al efecto y que se ubica en la web de la RECS: **[www.recs.es](http://www.recs.es/)**

No serán admitidas las solicitudes que no sean presentadas a través de la plataforma específica de la convocatoria o sean presentadas fuera del plazo máximo establecido.

## **2 ACCESO A LA PLATAFORMA**

En la web de la RECS, **<https://recs.es/>**, en el menú superior, en la opción: **Convocatorias de Ayudas**, se localizará el acceso a la Convocatoria de ayudas

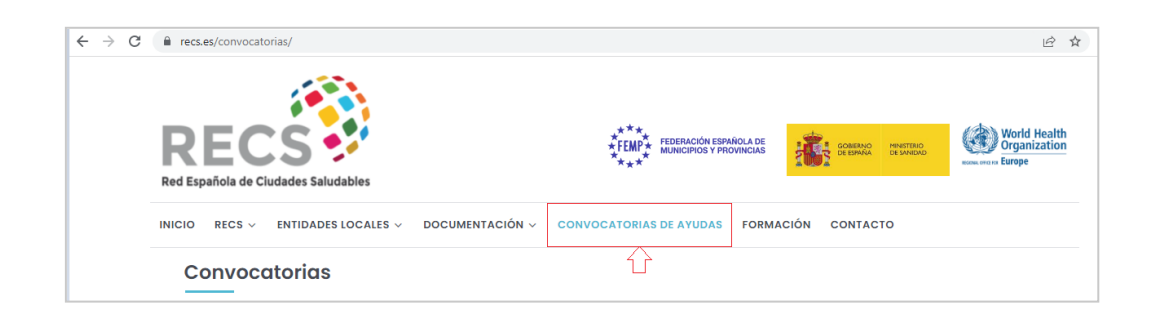

Para acceder a la convocatoria la plataforma solicitará a los usuarios que se registren a través de la opción **Quiero registrarme**, como se muestra en la imagen:

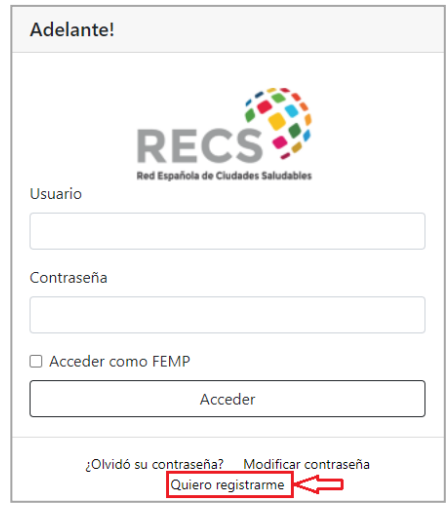

FEDERACIÓN ESPAÑOLA DE MUNICIPIOS Y PROVINCIAS FEMP C/ Nuncio, 8 -28005 Madrid • Tfno 91 364 37 00 • Fax 91 365 54 82 • ciudades.saludables@femp.es •

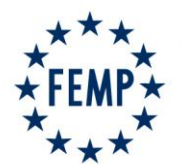

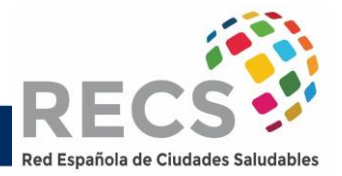

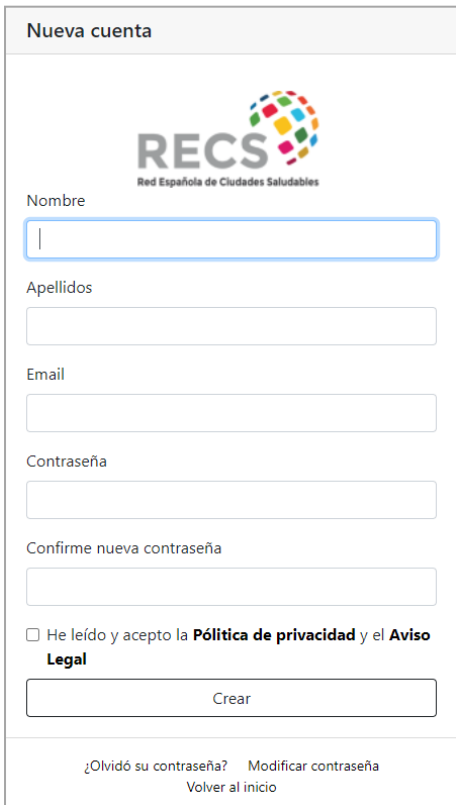

Para el registro el usuario deberá cumplimentar los datos solicitados en el siguiente formulario.

Tras cumplimentar los datos leer y aceptar la Política de privacidad y el Aviso Legal, para **Crear** la nueva cuenta, la plataforma informará al usuario de que el registro se ha realizado con éxito y que deberá activar la cuenta accediendo al enlace que se le ha remitido al correo electrónico indicado en los datos de registro

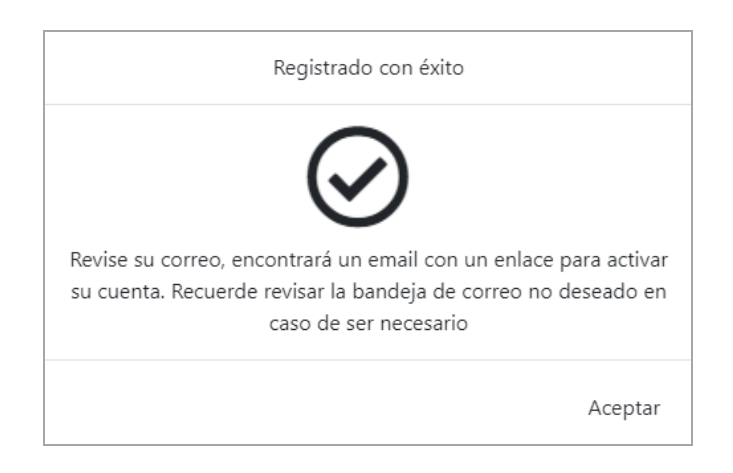

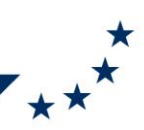

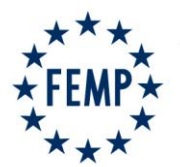

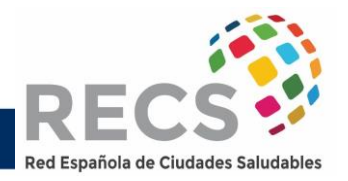

El correo electrónico con el acceso al enlace de validación de la cuenta será similar al siguiente:

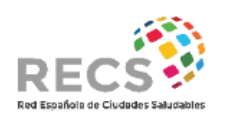

## **Hola Nombre Apellido**

Gracias por crear una cuenta en CONVOCATORIAS RECS para el usuario xxxxxxxxx@xxxxxx.com.

El siguiente enlace le permitirá validar la cuenta en un plazo máximo de 10 días desde la recepción de este email:

Validar cuenta

\* Si necesita soporte puede ponerse en contacto con nosotros a través de los métodos de contacto que se muestran a continuación.

Más información:

ciudades.saludables@femp.es 91 364 37 00

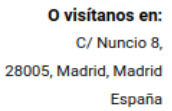

Tras acceder al enlace de **Validar cuenta** el usuario entrará a la plataforma de la convocatoria a la que podrá acceder con su usuario (correo electrónico) y la contraseña.

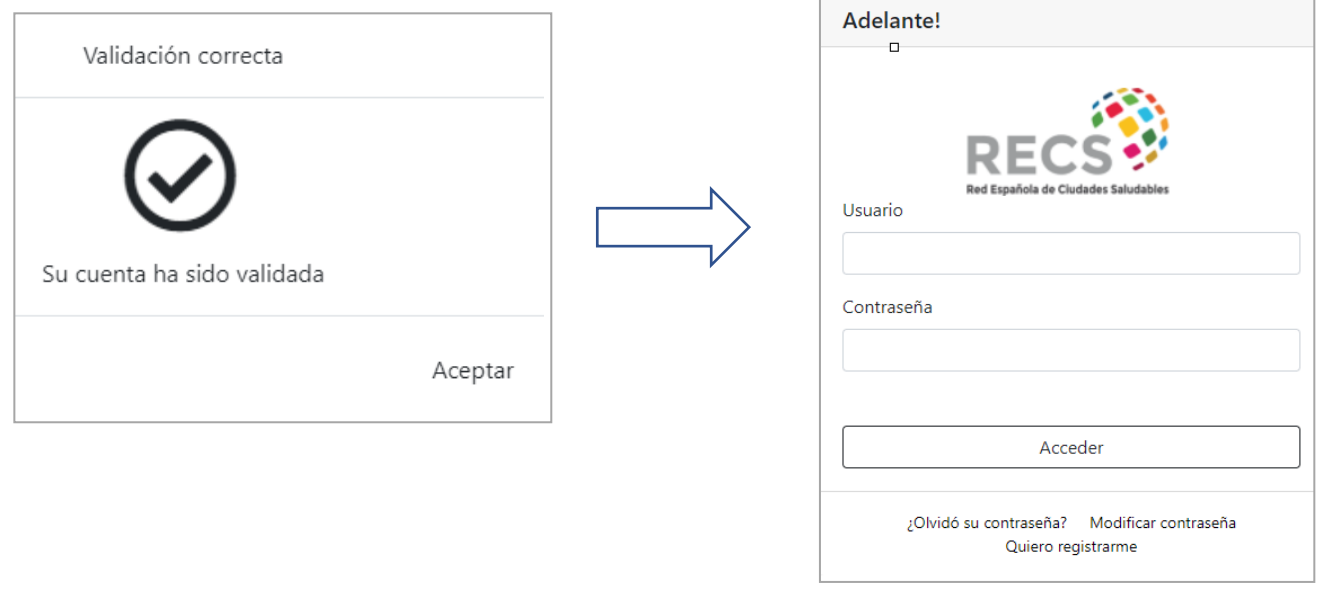

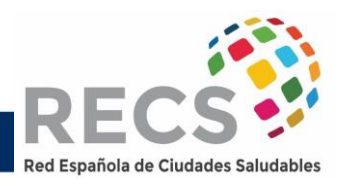

Una vez que los solicitantes han accedido con su usuario a la plataforma de la convocatoria pueden crear nuevas solicitudes en el apartado **EXPEDIENTES** del menú lateral, opción **+Nuevo***.*

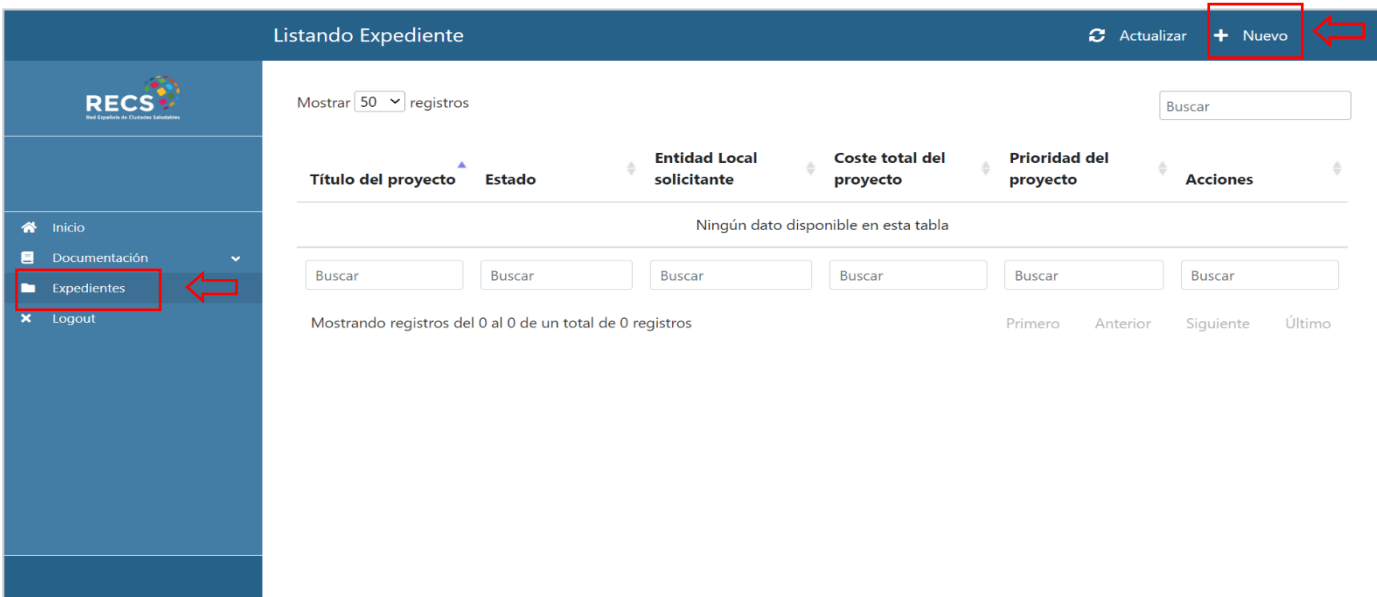

La opción **+Nuevo** dará acceso al formulario inicial de la actuación tal como se muestra a continuación, con opción **Guardar** en la parte superior.

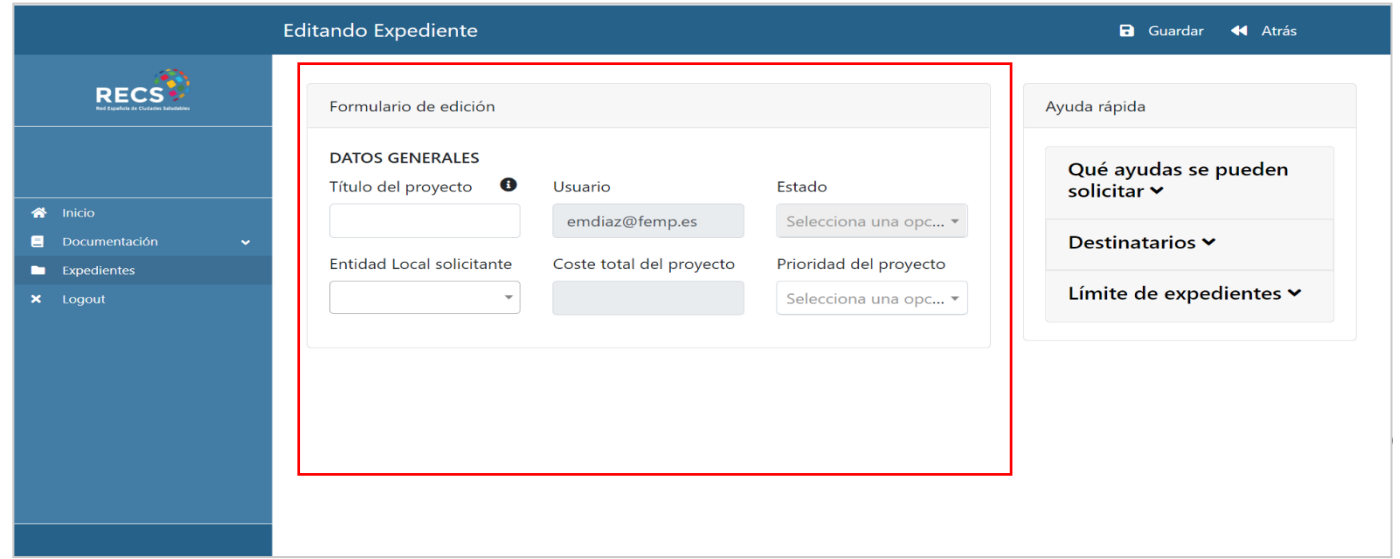

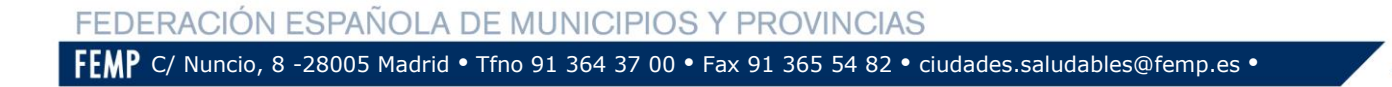

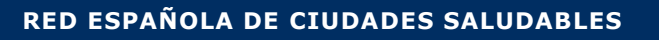

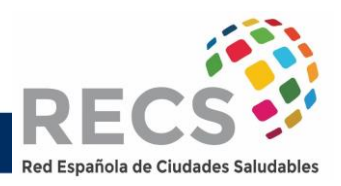

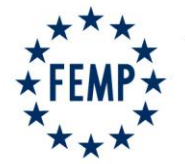

Tras cumplimentar y guardar los datos generales de la actuación concreta, ésta estará disponible en el apartado **Expedientes** y tendrá que realizar el proceso del formulario inicial de la actuación cada vez que vaya a solicitar una Ayuda, del tipo que sea (A, B1, B2 y/o B3).

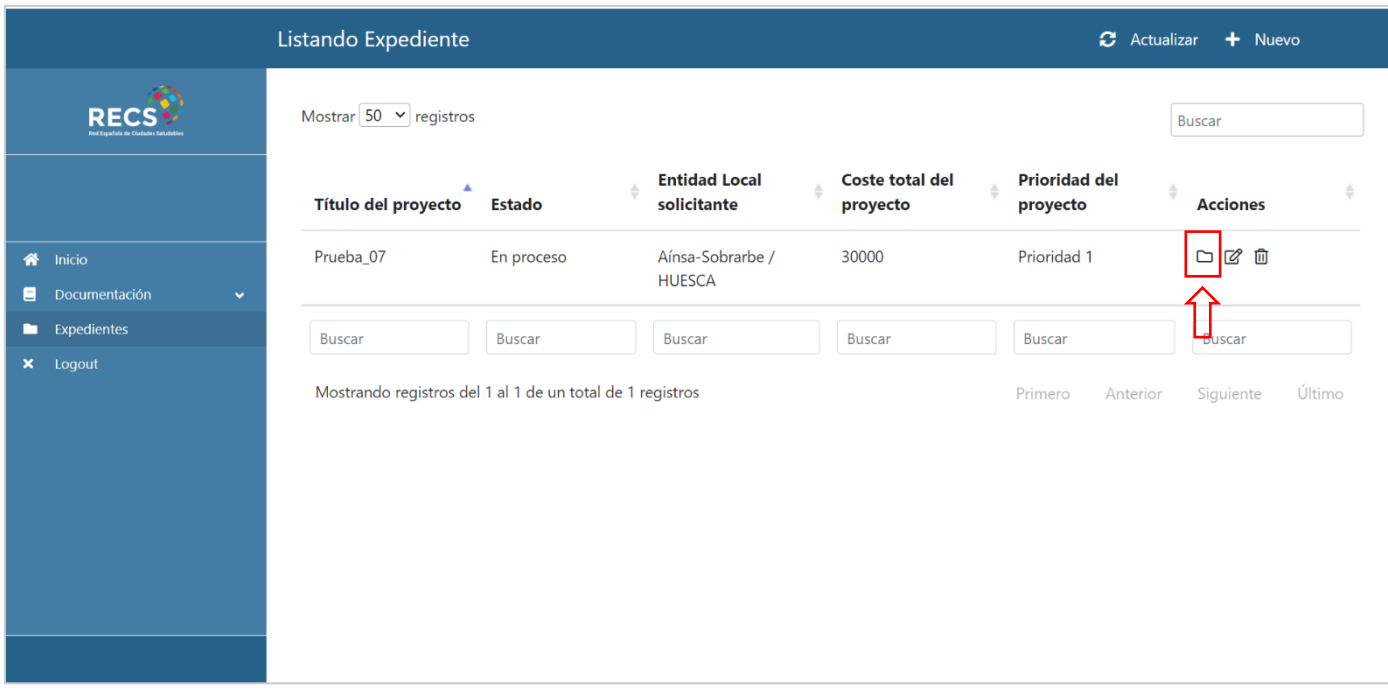

Para su gestión se debe acceder a la acción **Abrir carpeta**, que dará acceso a los documentos de Actuación. ᡗᢇ

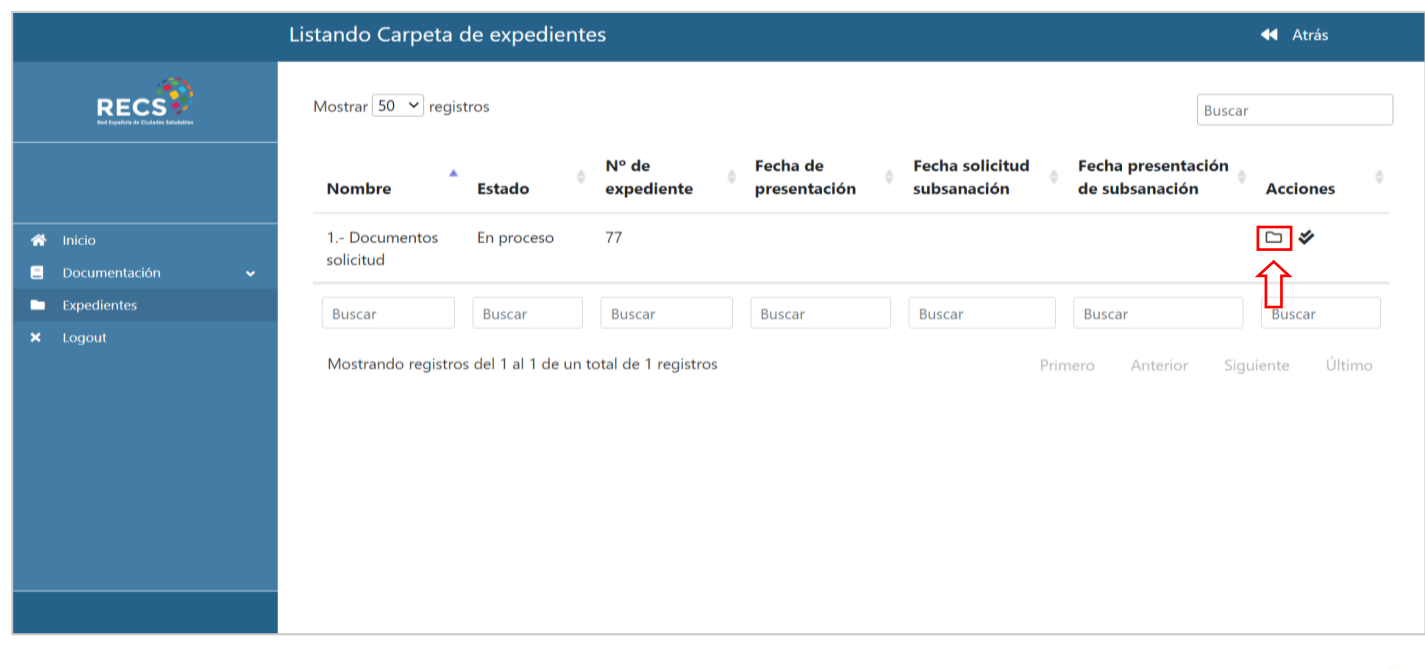

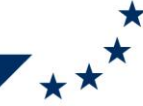

FEDERACIÓN ESPAÑOLA DE MUNICIPIOS Y PROVINCIAS

FEMP C/ Nuncio, 8 -28005 Madrid • Tfno 91 364 37 00 • Fax 91 365 54 82 • ciudades.saludables@femp.es •

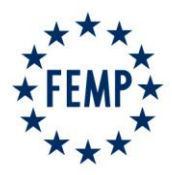

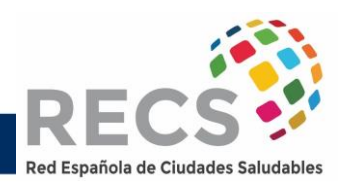

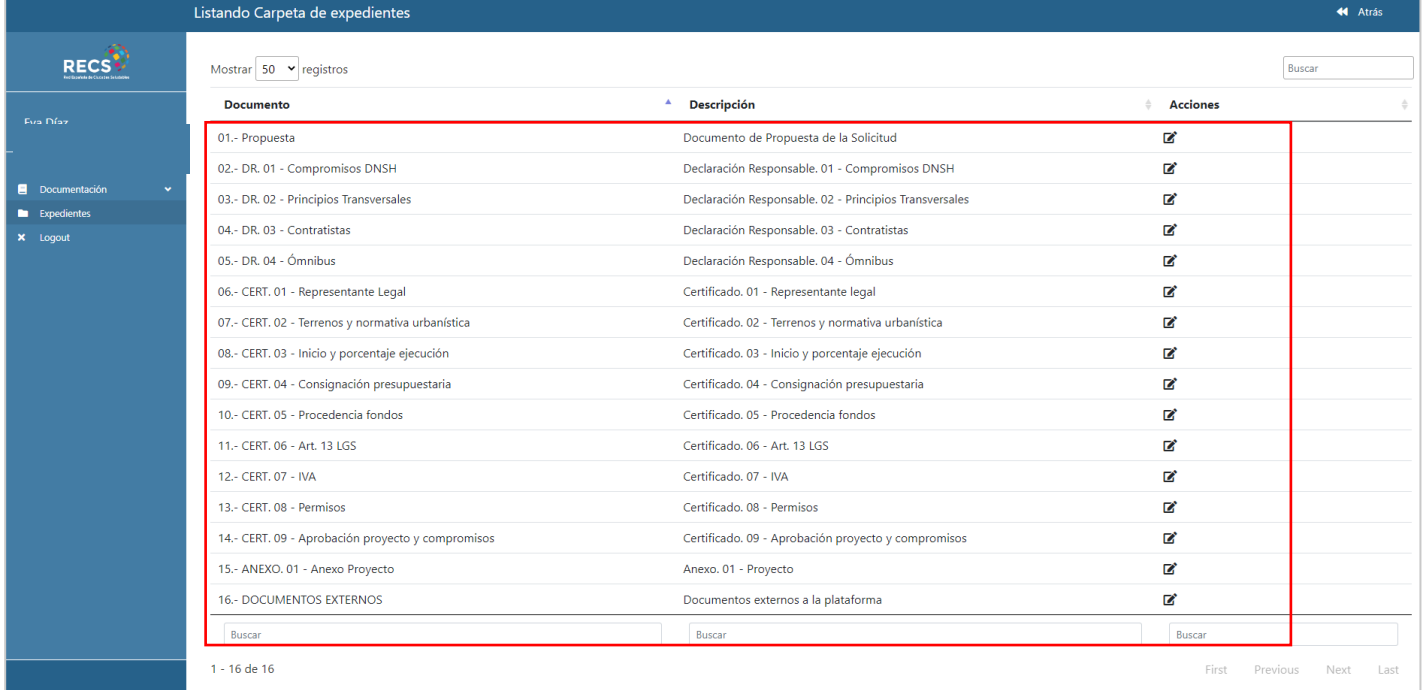

Una vez que está creado el registro para la Actuación, se accede al expediente concreto y aparecerá la siguiente imagen.

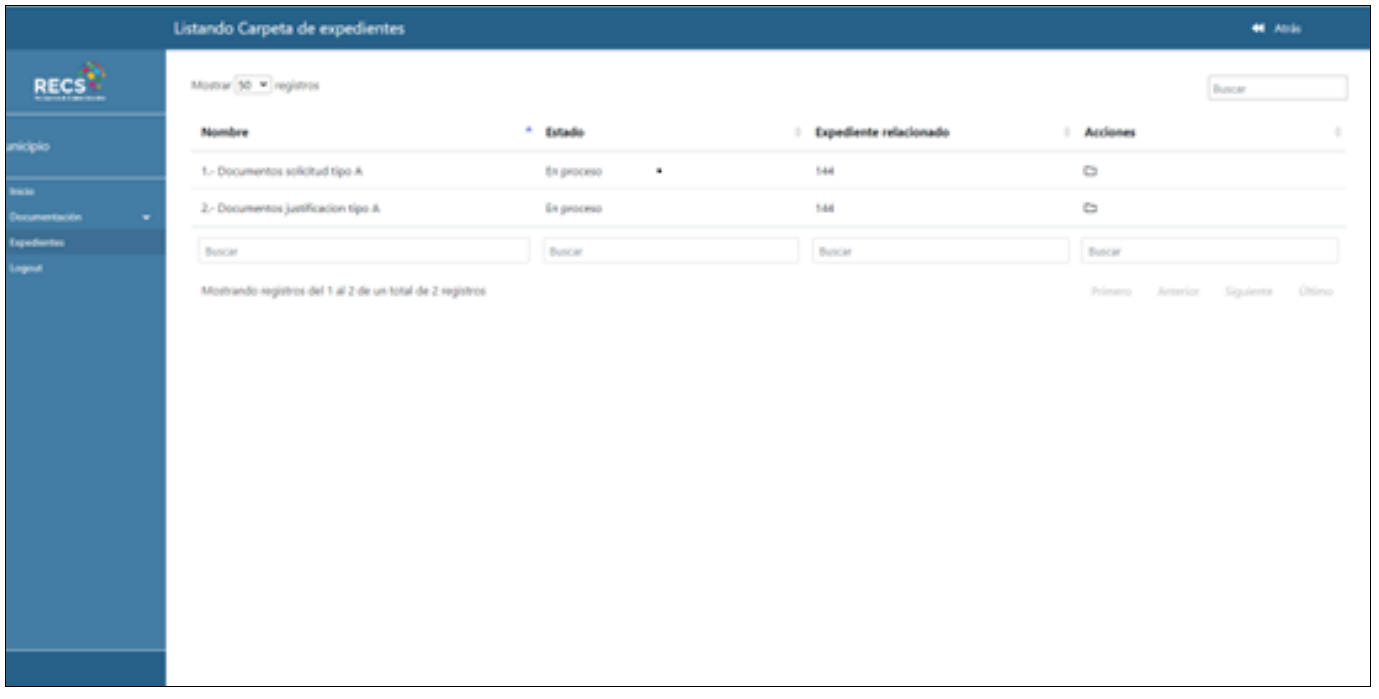

A continuación, primero tendrán que iniciar el proceso de SOLICITUD de su Ayuda, independientemente de cuál sea el Tipo de ayuda solicitada. FEDERACIÓN ESPAÑOLA DE MUNICIPIOS Y PROVINCIAS FEMP C/ Nuncio, 8 -28005 Madrid • Tfno 91 364 37 00 • Fax 91 365 54 82 • ciudades.saludables@femp.es •

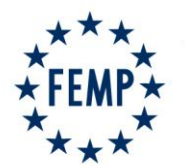

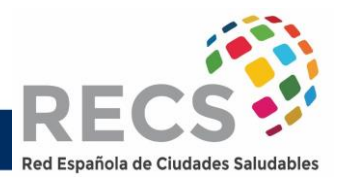

Así, accederá a la carpeta de solicitud de su actuación, marcando el icono de la ГJ carpeta.

Y habrá de acceder, pinchando en el icono de cada uno de los formularios, de cada uno de los requisitos obligatorios derivados de la Convocatoria de Ayudas de Entidades Locales de la RECS para 2022.

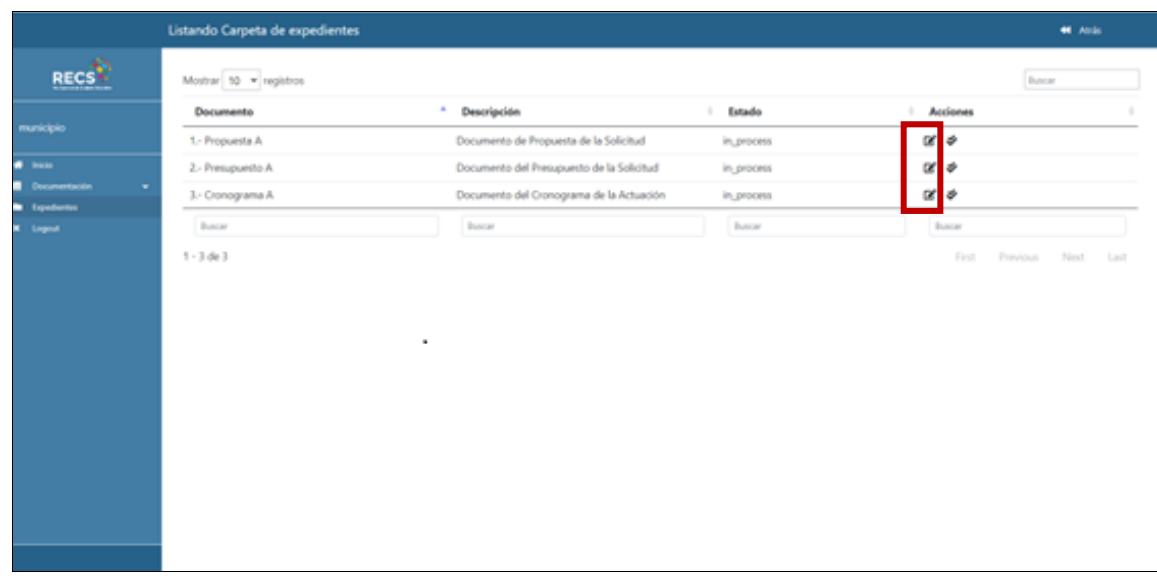

Una vez vaya cumplimentando cada formulario según los datos que se solicitan, si todo es correcto, habrán de **Guardar** y la propia plataforma les dará el siguiente mensaje:

º

Si alguno de los campos no estuviera correctamente cumplimentado, recibirá el siguiente mensaje.

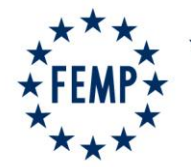

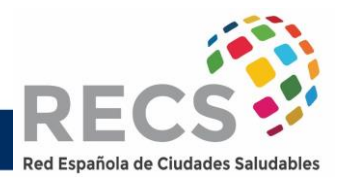

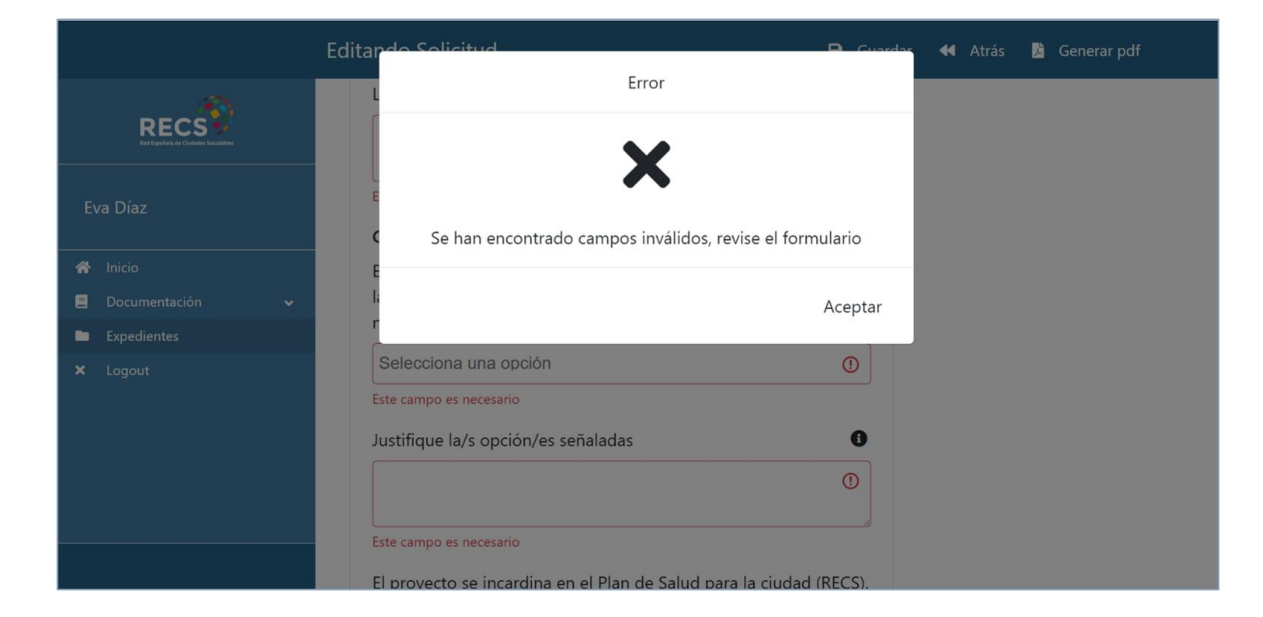

El Campo o los campos erróneos estarán reseñados en rojo, para que los puedan localizar con facilidad.

Tras completar y guardar el formulario de propuesta correctamente, se deberá descargar con la acción **Generar pdf**, para que una vez firmado electrónicamente se adjunte en la plataforma en la ubicación habilitada al final del formulario con la acción **.**

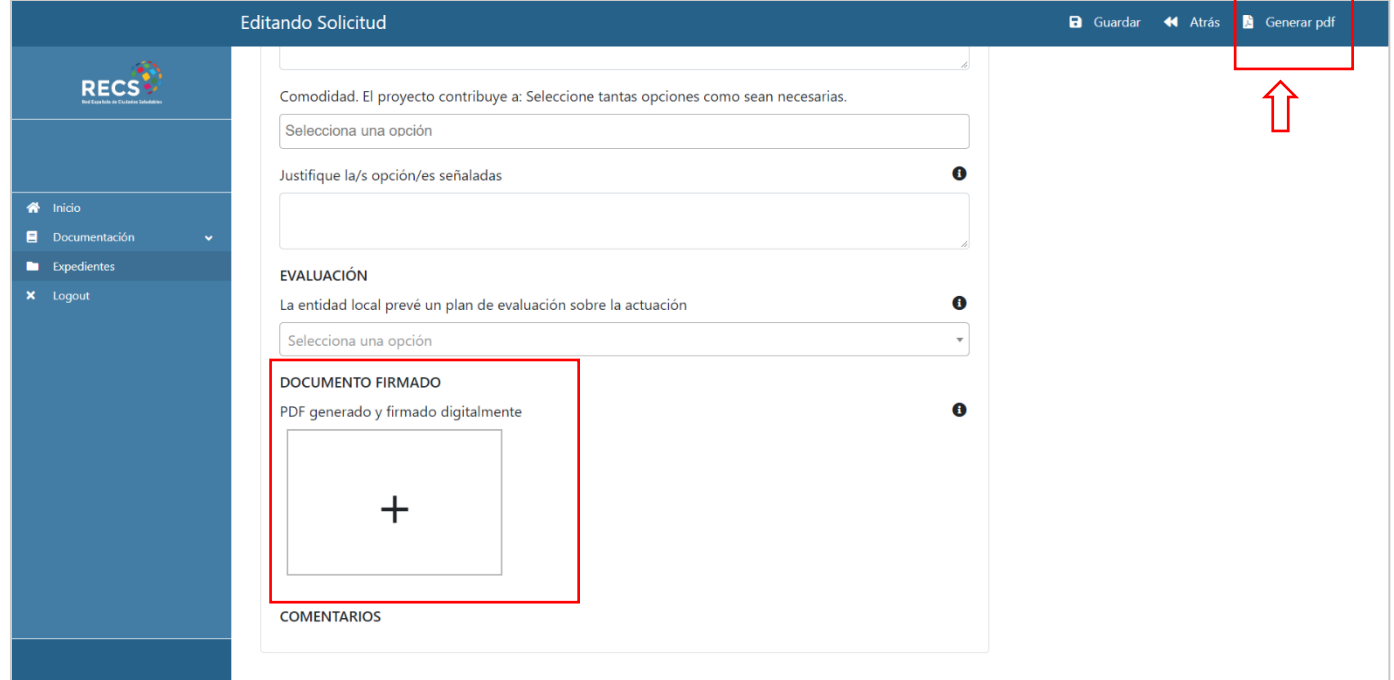

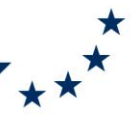